# HP Deskjet F4100 All-in-One series Guia de conceitos básicos

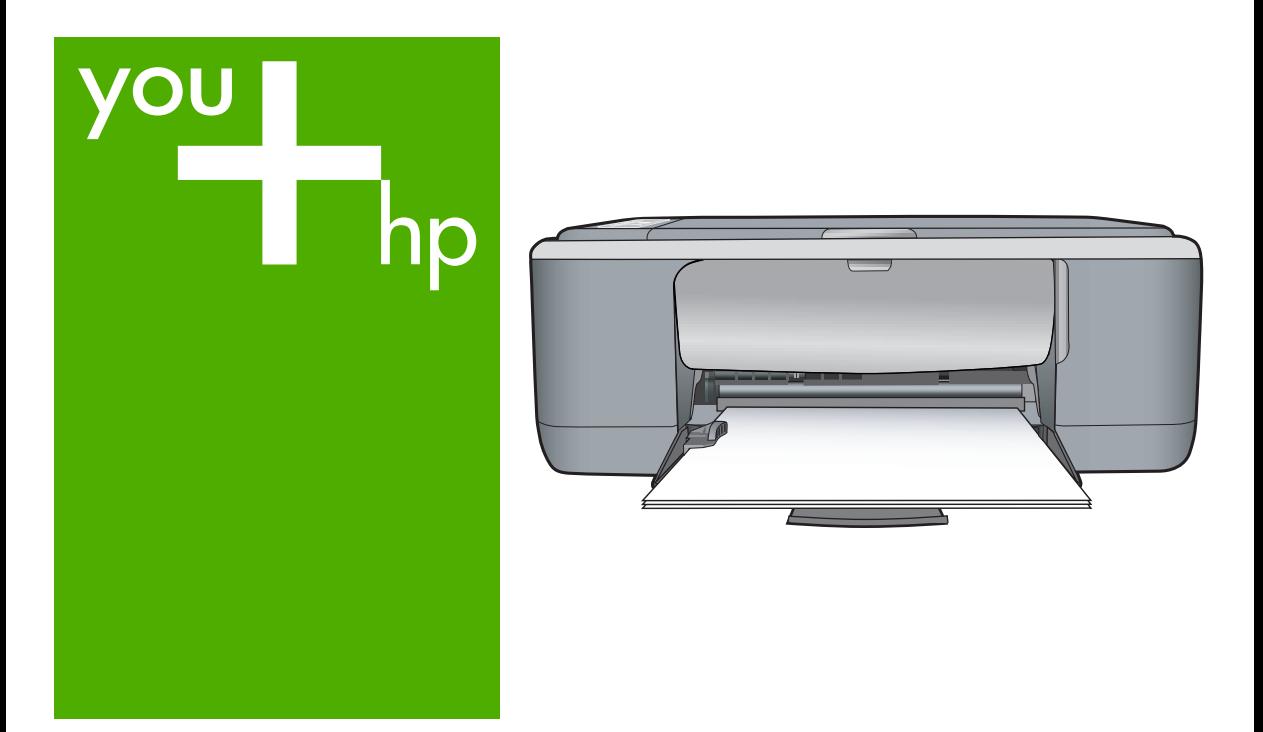

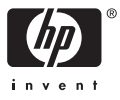

#### **Avisos da Hewlett-Packard Company**

As informações contidas neste documento estão sujeitas a alterações sem aviso prévio.

Todos os direitos reservados. É proibida a reprodução, adaptação ou tradução deste material sem a permissão prévia por escrito da Hewlett-Packard, exceto quando permitido pelas leis de direitos autorais. As únicas garantias aos produtos e serviços da HP são aquelas descritas nas declarações de garantia expressa que acompanham os respectivos produtos e serviços. Nada aqui contido deve ser interpretado como garantia<br>adicional. A HP não se responsabiliza por erros técnicos ou editoriais nem por o

© 2007 Hewlett-Packard Development Company, L.P.

Windows, Windows 2000 e Windows XP são marcas registradas da Microsoft Corporation nos Estados Unidos e/ou em outros países.

Windows Vista é uma marca comercial ou marca registrada da Microsoft Corporation nos Estados Unidos e/ou em outros países.

Intel e Pentium são marcas comerciais ou marcas registradas da Intel Corporation ou suas subsidiárias nos Estados Unidos e/ou em outros países.

# Conteúdo

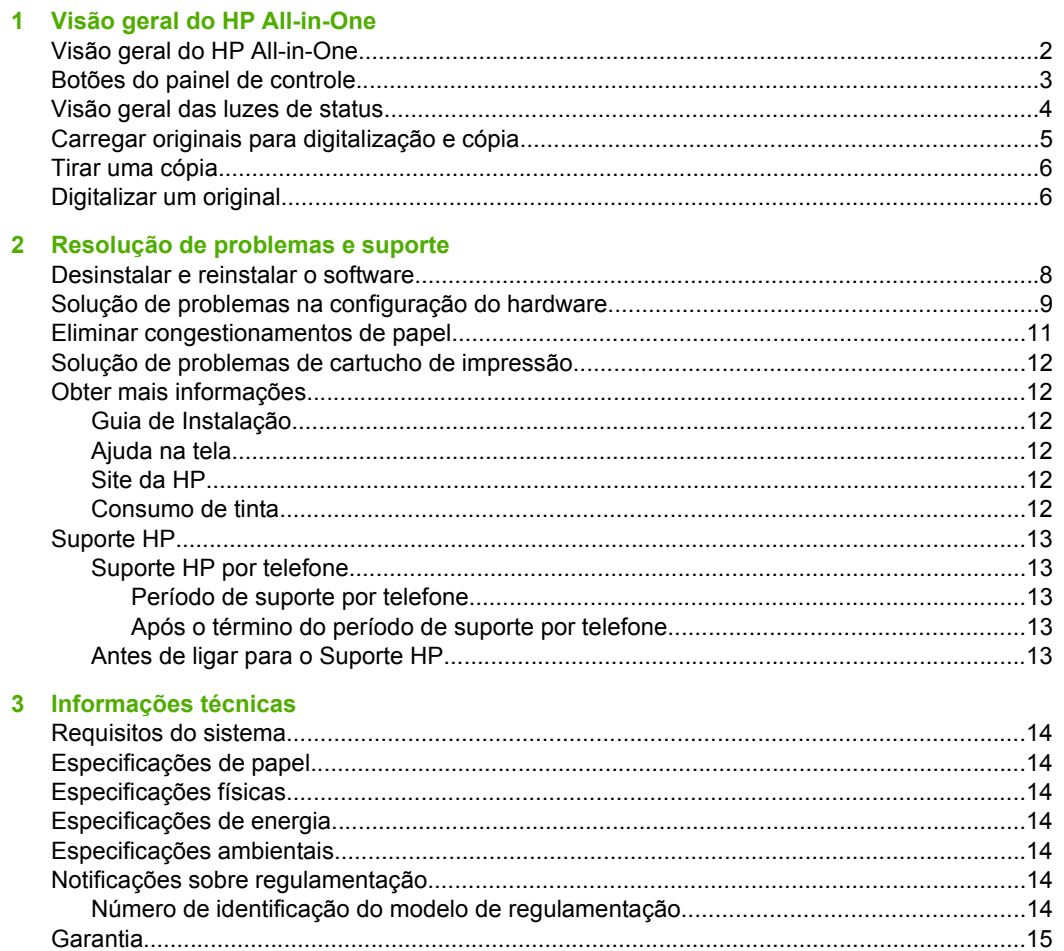

Conteúdo

# <span id="page-3-0"></span>**1 Visão geral do HP All-in-One**

O HP Deskjet F4100 All-in-One series é um dispositivo versátil que facilita cópia, digitalização e impressão. Para informações sobre todos os recursos e funções, consulte a Ajuda na tela.

## **Visão geral do HP All-in-One**

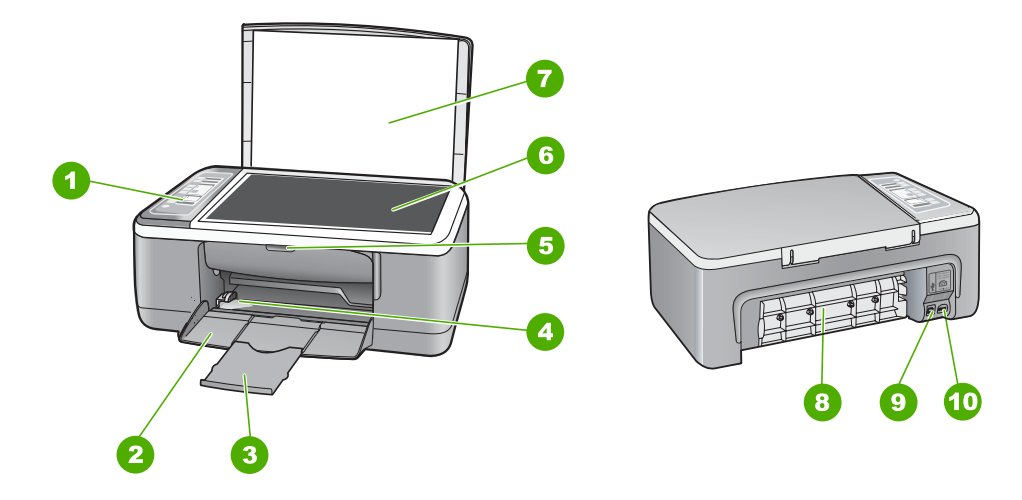

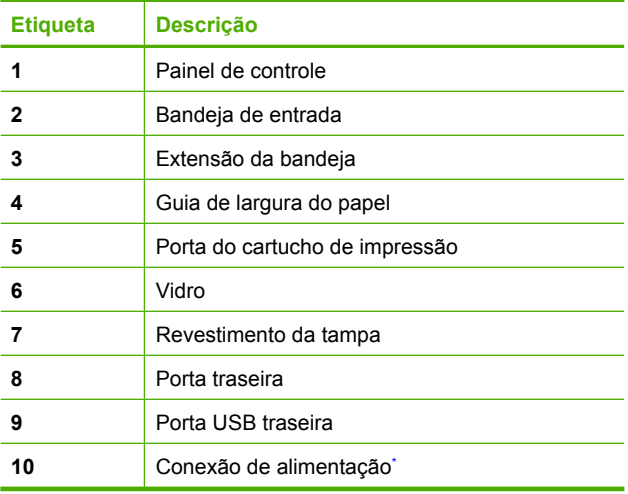

Use apenas com o adaptador de alimentação fornecido pela HP.

# <span id="page-4-0"></span>**Botões do painel de controle**

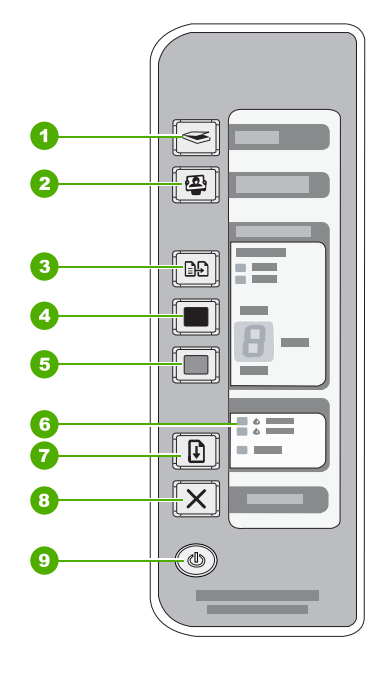

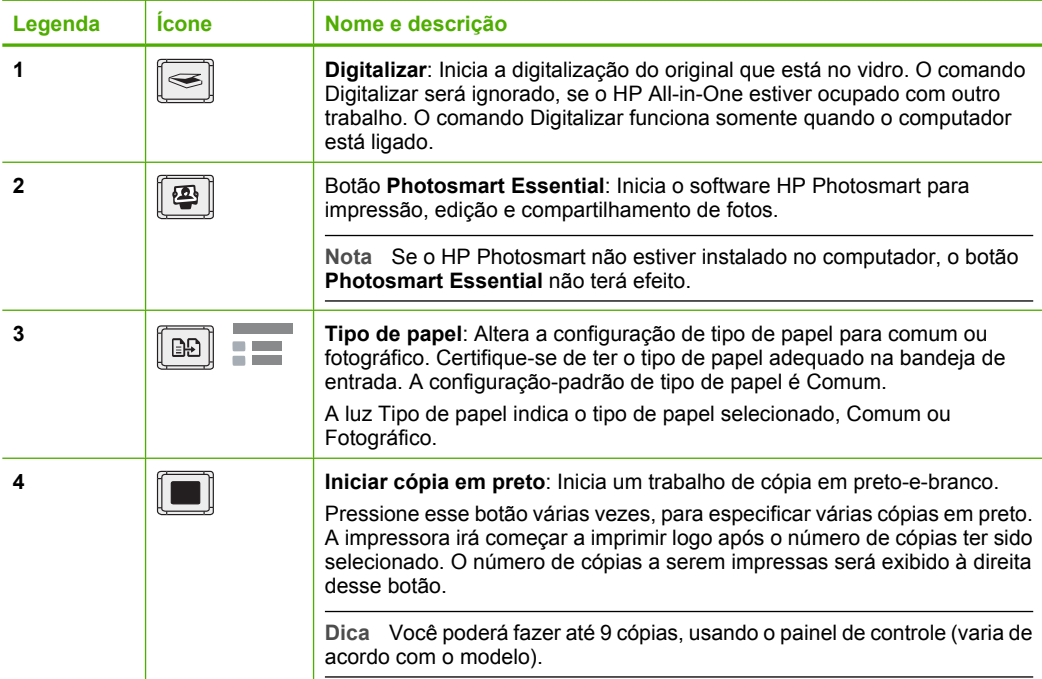

<span id="page-5-0"></span>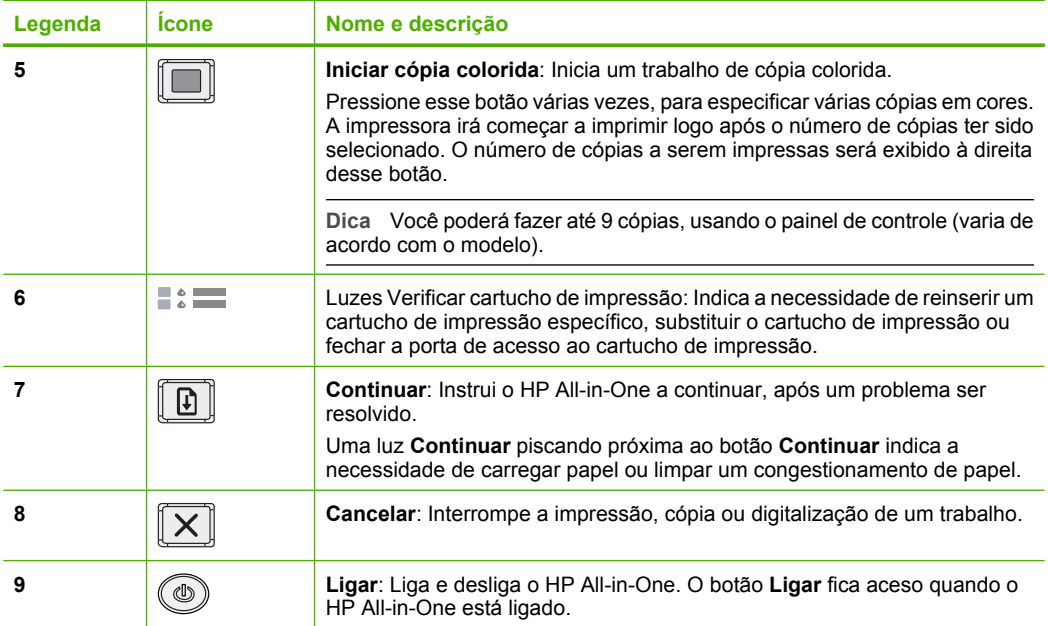

## **Visão geral das luzes de status**

Várias luzes indicadoras informam sobre o status do HP All-in-One.

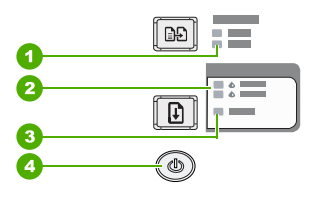

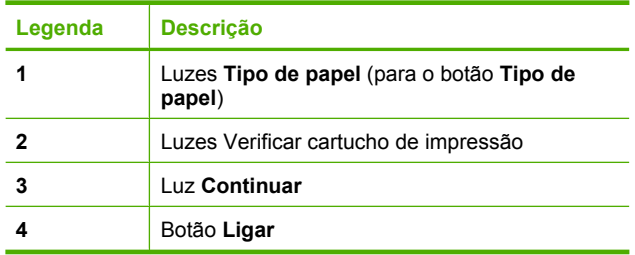

<span id="page-6-0"></span>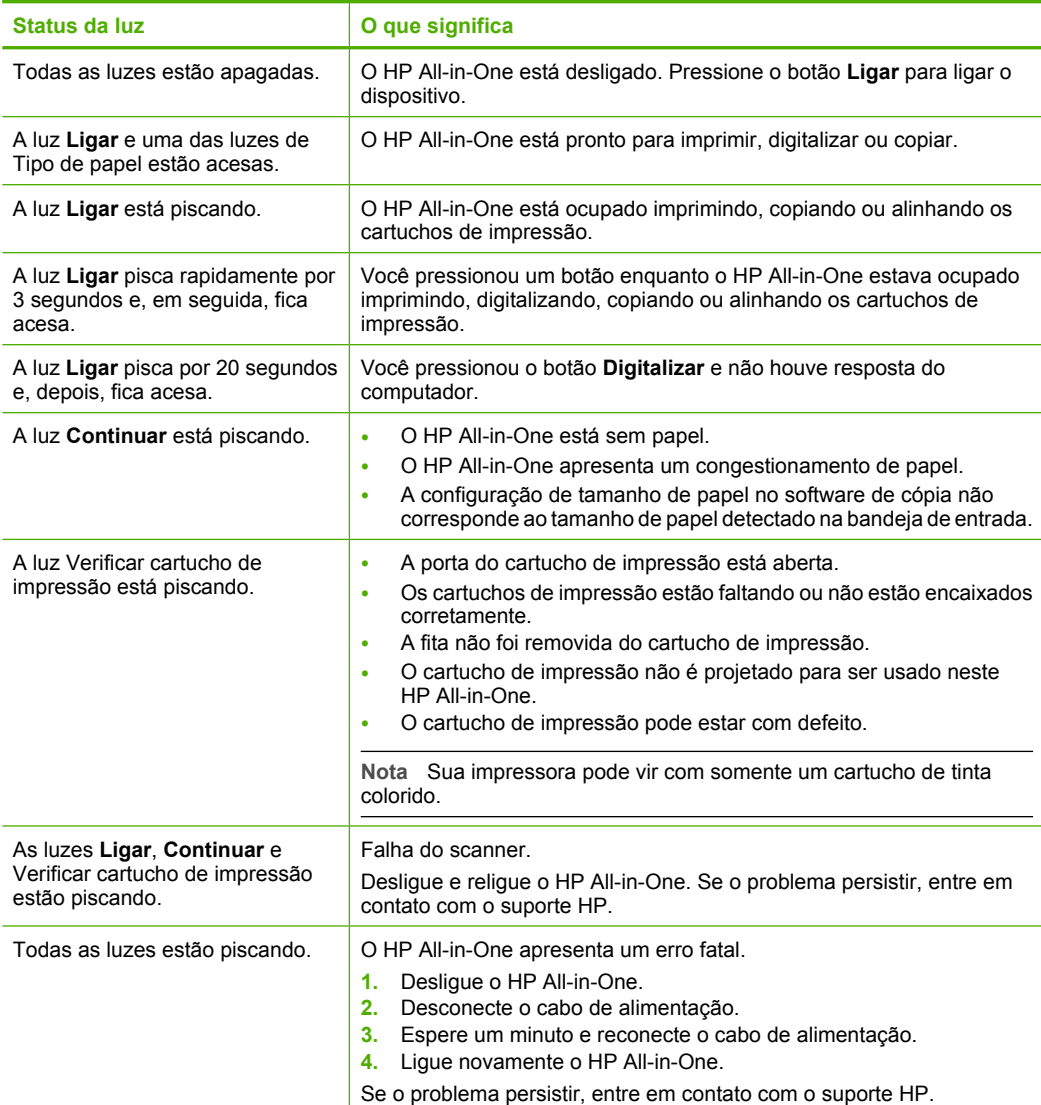

## **Carregar originais para digitalização e cópia**

Você pode carregar tipos e tamanhos diferentes de papel no HP All-in-One, inclusive papel carta ou A4, papel fotográfico, transparências e envelopes.

Para informações sobre carregar papel de tamanho integral, consulte o Guia de Instalação. Para informações sobre carregar outros tamanhos de papel, consulte a ajuda na tela.

#### <span id="page-7-0"></span>**Para carregar um original no vidro**

- **1.** Levante a tampa do HP All-in-One.
- **2.** Coloque o original com o lado a ser copiado ou digitalizado para baixo, no canto esquerdo frontal do vidro.
	- **Dica** Para que a cópia saia do tamanho correto, assegure-se de que não haja fita ou objetos estranhos no vidro.

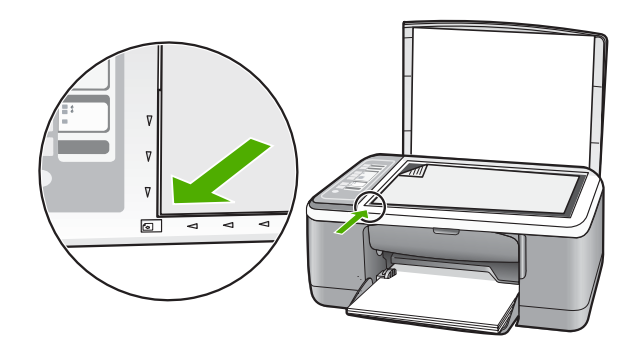

**3.** Feche a tampa.

## **Tirar uma cópia**

É possível tirar cópias com qualidade usando o painel de controle.

#### **Para fazer uma cópia usando o painel de controle**

- **1.** Certifique-se de que haja papel na bandeja de entrada.
- **2.** Coloque o original com o lado a ser copiado ou digitalizado para baixo, no canto esquerdo frontal do vidro.
- **3.** Pressione o botão **Tipo de papel** para definir o tipo de papel.
- **4.** Pressione **Iniciar cópia em preto** ou **Iniciar cópia colorida**.

## **Digitalizar um original**

Para documentos ou imagens originais colocados no vidro, você poderá iniciar uma digitalização a partir do computador ou do HP All-in-One. Para usar os recursos de digitalização, o HP All-in-One e o computador precisam estar conectados e ligados. O software do HP Photosmart também deve estar instalado e em execução no computador antes da digitalização.

#### **Para digitalizar para um computador**

- **1.** Coloque o original com o lado a ser copiado ou digitalizado para baixo, no canto esquerdo frontal do vidro.
	- **Dica** Para cópias de qualidade, assegure-se de que o vidro do scanner esteja limpo e de que não haja materiais estranhos nele.
- **2.** Pressione **Digitalizar**.

Se o original for uma foto, uma visualização será exibida no computador, sendo possível editá-la. As alterações feitas se aplicarão somente à digitalização atual.

**3.** Faça edições na imagem de visualização e, em seguida, clique em **Aceitar** ao concluir a edição.

# <span id="page-9-0"></span>**2 Resolução de problemas e suporte**

Este capítulo oferece informações para solução de problemas de instalação e configuração e alguns tópicos operacionais. Para mais informações de solução de problemas, consulte a Ajuda na tela. Muitos problemas ocorrem porque o HP All-in-One foi conectado ao computador usando um cabo USB antes de o software HP All-in-One ser instalado no computador. Se você conectou o HP All-in-One ao computador antes de a tela de instalação do software solicitar que isso fosse feito, siga estas etapas:

#### **Problemas comuns de configuração de solução de problemas**

- **1.** Desconecte o cabo USB do computador.
- **2.** Remova a instalação do software (se você já o tiver instalado).
- **3.** Reinicie o computador.
- **4.** Desligue o HP All-in-One, aguarde um minuto e volte a ligá-lo.
- **5.** Reinstale o software HP All-in-One.
- **Cuidado** Não conecte o cabo USB ao computador até que seja solicitado pela tela de instalação do software.

Para obter informações de contato com o suporte, consulte a contracapa deste guia.

### **Desinstalar e reinstalar o software**

Se a sua instalação estiver incompleta ou se você conectou o cabo USB no computador antes de ser solicitado pela tela de instalação do software, talvez seja necessário desinstalar e reinstalar o software. Não basta excluir os arquivos do aplicativo HP All-in-One do computador. Os arquivos devem ser removidos de forma adequada usando o utilitário de desinstalação fornecido na instalação do software que acompanha o HP All-in-One.

#### **Para desinstalar de um computador com Windows e, em seguida, reinstalar**

- **1.** Na barra de tarefas do Windows, clique em **Iniciar** e em **Painel de controle**.
- **2.** Clique duas vezes em **Adicionar ou remover programas**.
- **3.** Selecione **HP Deskjet All-in-One Driver Software** e clique em **Alterar/Remover**. Siga as instruções na tela.
- **4.** Desconecte o HP All-in-One do computador.
- **5.** Reinicie o computador.

ľZ **Nota** É importante desconectar o HP All-in-One antes de reiniciar o computador. Não conecte o HP All-in-One ao computador até que a instalação do software tenha sido concluída.

- **6.** Insira o CD-ROM do HP All-in-One na unidade de CD-ROM do seu computador e, depois, inicie o programa de Configuração.
- **7.** Siga as instruções na tela e as instruções fornecidas no Guia de configuração fornecido com o HP All-in-One.

Quando a instalação do software for concluída, o ícone do **Monitor de imagem digital HP** aparecerá na bandeja do sistema Windows.

<span id="page-10-0"></span>Para verificar se o software foi instalado de maneira apropriada, clique duas vezes no ícone da Central de Soluções HP na área de trabalho. Se a Central de Soluções HP mostrar os ícones essenciais (**Digitalizar imagem** e **Digitalizar documento**), o software foi instalado corretamente.

#### **Para desinstalar de um computador Mac e, em seguida, reinstalar**

- **1.** Desconecte o HP All-in-One do Mac.
- **2.** Abra a pasta **Aplicativos**:**Hewlett-Packard**.
- **3.** Clique duas vezes em **Desinstalador HP**. Siga as instruções na tela.
- **4.** Depois de desinstalar o software, desconecte o HP All-in-One e reinicie o computador.
	- **Nota** É importante desconectar o HP All-in-One antes de reiniciar o computador. Não conecte o HP All-in-One ao computador até que a instalação do software tenha sido concluída.
- **5.** Para reinstalar o software, insira o CD-ROM do HP All-in-One na unidade de CD-ROM do computador.
- **6.** Na área de trabalho, abra o CD-ROM e, em seguida, clique duas vezes no **Instalador do HP All-in-One**.
- **7.** Siga as instruções na tela e as instruções fornecidas no Guia de configuração fornecido com o HP All-in-One.

## **Solução de problemas na configuração do hardware**

Esta seção contém informações sobre solução de problemas de hardware do HP All-in-One.

#### **O HP All-in-One não pode ser ativado**

**Causa:** O HP All-in-One não está conectado corretamente a uma fonte de alimentação.

#### **Solução**

• Verifique se o cabo de alimentação está conectado firmemente tanto ao HP All-in-One quanto ao adaptador de alimentação. Ligue o cabo de alimentação em uma tomada, estabilizador ou filtro de linha.

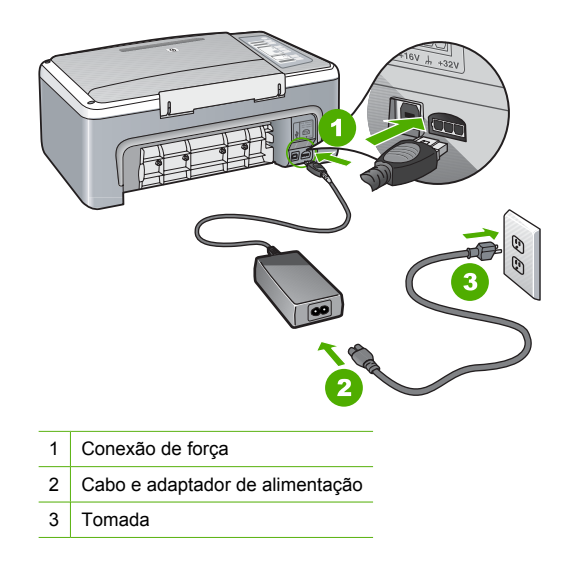

• Se estiver usando um filtro de linha, certifique-se de que ele esteja ligado. Ou tente conectar o HP All-in-One diretamente à tomada da parede.

- Teste a tomada para verificar se está funcionando. Conecte um aparelho que você sabe que funciona e verifique se ele está ligado. Do contrário, a tomada pode estar com problemas.
- Se você conectou o HP All-in-One a uma tomada com interruptor, certifique-se de que ele esteja ligado. Se ele estiver ligado mas, mesmo assim, não funcionar, a tomada pode estar com problemas.

**Causa:** Você pressionou o botão **Ligar** muito rapidamente.

**Solução:** O HP All-in-One pode não responder se você pressionar o botão **Ligar** rápido demais. Pressione o botão **Ligar** uma vez. Pode levar alguns segundos para que o HP All-in-One seja ligado. Se você pressionar o botão **Ligar** novamente durante esse tempo, poderá desligar o dispositivo.

**Cuidado** Se o HP All-in-One ainda não ligar, ele pode ter uma falha mecânica. Desconecte o HP All-in-One da tomada e entre em contato com a HP. Acesse: [www.hp.com/support.](http://h20180.www2.hp.com/apps/Nav?h_pagetype=S-001&h_lang=pt&h_cc=pt&h_product=3177375&h_page=hpcom&h_client=s-h-m002-1) Escolha seu país/região, se isso for solicitado, e clique em **Fale com a HP** para informações sobre como chamar o suporte técnico.

#### **Conectei o cabo USB, mas não consigo usar o HP All-in-One com meu computador**

**Solução:** Antes de conectar o cabo USB, instale o software fornecido com o HP All-in-One. Durante a instalação, não conecte o cabo USB até que seja solicitado pelas instruções na tela. A conexão do cabo USB antes que seja solicitado pode provocar erros.

Uma vez que você instalou o software, a conexão do computador ao HP All-in-One com um cabo USB é direta. Basta conectar uma das extremidades do cabo USB na parte de trás do computador e a outra na parte de trás do HP All-in-One. Você pode conectar em qualquer porta USB na parte de trás do seu computador.

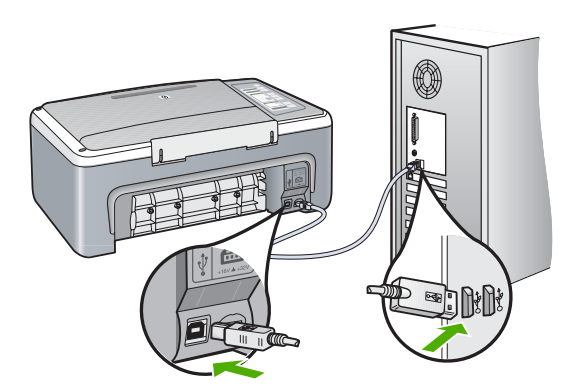

Para obter mais informações sobre a instalação do software e a conexão do cabo USB, consulte o Guia de configuração que acompanha o HP All-in-One.

#### <span id="page-12-0"></span>**O HP All-in-One não imprime**

**Solução:** Se o HP All-in-One e o computador não estiverem se comunicando, tente o seguinte:

- Observe a luz **Ligar** localizada na parte frontal do HP All-in-One. Se ela não estiver acesa, o HP All-in-One está desligado. Certifique-se de que o cabo de alimentação esteja conectado com segurança ao HP All-in-One e a uma tomada. Pressione o botão **Ligar** para ligar o HP All-in-One.
- Verifique se os cartuchos de impressão estão instalados.
- Certifique-se de que haja papel na bandeja de entrada.
- Verifique se o HP All-in-One não apresenta um congestionamento de papel.
- Verifique se o carro de impressão não está preso. Abra a porta do cartucho de impressão para acessar a área do carro de impressão. Remova os objetos que estão bloqueando o carro de impressão, inclusive materiais de embalagem. Desligue e religue o HP All-in-One.
- Verifique se a fila de impressão do HP All-in-One não está pausada ou offline (Windows) ou parada (Mac). Caso esteja, escolha a configuração adequada para terminar a impressão. Para mais informações sobre como acessar a fila de impressão, consulte a documentação fornecida com o sistema operacional instalado no computador.
- Verifique o cabo USB. Se estiver usando um cabo antigo, talvez ele não esteja funcionando corretamente. Tente conectá-lo a outro produto para verificar se o cabo USB funciona. Se ocorrerem problemas, pode ser necessário substituir o cabo USB. Verifique também se o cabo não tem mais de 3 metros de comprimento.
- Verifique a conexão do HP All-in-One com o computador. Verifique se o cabo USB está firmemente conectado à porta USB na parte de trás do HP All-in-One. Verifique se a outra extremidade do cabo USB está conectada a uma porta USB do computador. Quando o cabo estiver conectado corretamente, desligue o HP All-in-One e ligue-o novamente.
- Se você estiver conectando o HP All-in-One por meio de um hub USB, verifique se o hub está ligado. Se o hub estiver ligado, tente estabelecer a conexão diretamente ao computador.
- Verifique se há outras impressoras ou scanners. Talvez seja necessário desconectar os produtos mais antigos do computador.
- Tente conectar o cabo USB à outra porta USB do computador. Depois de verificar as conexões, tente reiniciar o computador. Desligue o HP All-in-One e, em seguida, ligue-o novamente.
- Se o HP All-in-One estiver off-line, desligue o HP All-in-One e, em seguida, ligue-o novamente. Inicie um trabalho de impressão.
- Se necessário, remova e instale novamente o software instalado com o HP All-in-One. Para obter mais informações sobre como configurar o HP All-in-One e conectá-lo ao computador, consulte o Guia de configuração que acompanha o HP All-in-One.

### **Eliminar congestionamentos de papel**

Para mais informações sobre como eliminar um congestionamento de papel, consulte a Ajuda na tela.

## <span id="page-13-0"></span>**Solução de problemas de cartucho de impressão**

Se ocorrerem problemas na impressão, pode haver um problema em um dos cartuchos.

#### **Para solucionar problemas dos cartuchos de impressão**

**1.** Remova o cartucho de impressão preto do slot à direita. Não toque nos injetores de tinta nem nos contatos de cor cobre. Verifique se os contatos coloridos de cobre ou os injetores de tinta estão danificados.

Certifique-se de que a fita plástica foi removida. Se ela ainda estiver cobrindo os injetores de tinta, remova-a gentilmente utilizando a aba rosa de puxar.

**2.** Reinsira o cartucho de impressão, deslizando-o em direção ao slot. Em seguida, empurre o cartucho de impressão para frente até que se encaixe no lugar.

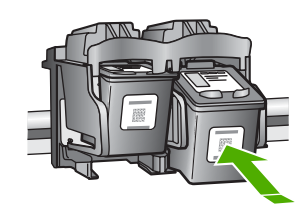

- **3.** Repita as etapas 1 e 2 para o cartucho de impressão colorido da esquerda.
- **4.** Se o problema persistir, poderá ser necessário imprimir um relatório de autoteste ou limpar os cartuchos de impressão. Para obter mais informações, consulte a Ajuda na tela.

### **Obter mais informações**

Uma variedade de recursos, tanto impressos quanto na tela, fornecem informações sobre a configuração e uso do HP All-in-One.

#### **Guia de Instalação**

O Guia de configuração apresenta instruções para a configuração do HP All-in-One e instalação do software. Certifique-se de seguir as etapas do Guia de configuração na ordem indicada. Se você encontrar problemas durante a configuração, consulte Resolução de problemas na última seção do Guia de configuração, ou consulte ["Resolução de problemas e suporte" na página 8](#page-9-0) neste guia.

#### **Ajuda na tela**

A Ajuda na tela fornece instruções detalhadas sobre os recursos do HP All-in-One que não estão descritos neste guia, incluindo recursos que estão disponíveis apenas com o uso do software instalado com o HP All-in-One.

#### **Para acessar a Ajuda do software HP Photosmart em um computador com Windows**

- **1.** Na Central de Soluções HP, clique na guia para o HP All-in-One.
- **2.** Na área **Suporte de dispositivo**, clique em **Guia na tela** ou **Resolução de problemas**.

#### **Site da HP**

Se você tiver acesso à Internet, poderá obter ajuda e suporte no site da HP, em [www.hp.com/](http://h20180.www2.hp.com/apps/Nav?h_pagetype=S-001&h_lang=pt&h_cc=pt&h_product=3177375&h_page=hpcom&h_client=s-h-m002-1) [support](http://h20180.www2.hp.com/apps/Nav?h_pagetype=S-001&h_lang=pt&h_cc=pt&h_product=3177375&h_page=hpcom&h_client=s-h-m002-1). Esse site oferece atendimento técnico, drivers, suprimentos e informações sobre pedidos.

#### **Consumo de tinta**

A tinta dos cartuchos é usada no processo de impressão de várias maneiras diferentes, inclusive no processo de inicialização, que prepara o dispositivo e os cartuchos para impressão, e na manutenção das cabeças de impressão, que mantém os injetores de impressão limpos e a tinta fluindo sem problemas. Além disso, um pouco de tinta residual é deixada no cartucho depois que ele é usado. Para obter mais informações, consulte [www.hp.com/go/inkusage](http://www.hp.com/go/inkusage).

## <span id="page-14-0"></span>**Suporte HP**

Você pode entrar em contato com o Suporte HP por telefone e internet. As opções de suporte e sua disponibilidade dependem do produto, do país/região e do idioma.

#### **Suporte HP por telefone**

Para ver a lista dos números de telefone do suporte, consulte a primeira contracapa deste guia. As opções de suporte e sua disponibilidade dependem do produto, do país/região e do idioma.

#### **Período de suporte por telefone**

Um ano de suporte por telefone para Ásia/Pacífico e América Latina (incluindo o México). Para determinar a duração do suporte por telefone na América do Norte, Europa Oriental, Oriente Médio e África, visite o site [www.hp.com/support](http://h20180.www2.hp.com/apps/Nav?h_pagetype=S-001&h_lang=pt&h_cc=pt&h_product=3177375&h_page=hpcom&h_client=s-h-m002-1).

As tarifas telefônicas padrão serão aplicadas.

#### **Após o término do período de suporte por telefone**

Após o término do período de suporte por telefone, a HP oferece ajuda por um custo adicional. Entre em contato com seu revendedor HP ou ligue para o telefone de suporte em seu país/região, para saber mais sobre as opções de suporte.

#### **Antes de ligar para o Suporte HP**

- **1.** Verifique se:
	- **a**. O HP All-in-One está ligado na tomada e ligado.
	- **b**. Os cartuchos de impressão especificados estão corretamente instalados.
	- **c**. O papel recomendado foi corretamente carregado na bandeja de entrada.
- **2.** Redefina a HP All-in-One:
	- **a**. Desative o HP All-in-One, pressionando o botão **Ligar**.
	- **b**. Desconecte o cabo de força da parte traseira do HP All-in-One.
	- **c**. Reconecte o cabo de alimentação ao HP All-in-One.
	- **d**. Ative o HP All-in-One, pressionando o botão **Ligar**.
- **3.** Tenha as seguintes informações à mão:
	- **a**. O nome específico do HP All-in-One, do jeito que é exibido no painel de controle.
	- **b**. Imprima um relatório de autoteste. (Para mais informações, consulte o *Guia do Usuário*.)
	- **c**. Esteja preparado para descrever o problema detalhadamente.
	- **d**. Tenha à mão o número de série e o ID de serviço, localizados no relatório de autoteste.
	- **e**. Esteja próximo ao HP All-in-One quando ligar para o Suporte HP.

# <span id="page-15-0"></span>**3 Informações técnicas**

As especificações técnicas e informações sobre regulamentações internacionais para seu HP All-in-One são fornecidas nesta seção.

### **Requisitos do sistema**

Os requisitos do software do sistema estão localizados no arquivo Leiame.

## **Especificações de papel**

- Capacidade da bandeja de entrada: Folhas de papel comum: Até 100 (papel de 75g/m²)
- Capacidade da bandeja de saída Folhas de papel comum: Até 50 (papel de 75g/m<sup>2</sup>)
- **Nota** Para obter uma lista completa dos tamanhos de mídia compatíveis, consulte o software da impressora. Para uma lista completa de gramaturas de papel, consulte a Ajuda na tela.

## **Especificações físicas**

- Altura: 18,05 cm
- Largura: 42,57 cm
- Profundidade: 26,74 cm
- Peso: 4,26 kg

## **Especificações de energia**

- Consumo de energia: 20 watts (média ao imprimir)
- Voltagem de entrada: AC 100 a 240 V ~ 1 A 50–60 Hz
- Voltagem de saída: DC 32 V===375 mA, 16 V===500mA
- Fonte de alimentação: 0957-2231, AC 100 a 240 V ~ 1 A 50–60 Hz

**W** Nota Use apenas com o adaptador de alimentação fornecido pela HP.

## **Especificações ambientais**

- Variação de temperatura operacional recomendada: 15º a 30º C (59º a 86º F)
- Faixa de temperatura de operação permitida: 10º a 35º C (50º a 95º F)
- Umidade: Umidade relativa sem condensação de 15 a 80%
- Faixa de temperatura não operacional (armazenamento): –20º até 50º C (–4º até 122º F)
- Na presença de campos eletromagnéticos altos, é possível que a saída do HP All-in-One seja levemente distorcida
- A HP recomenda a utilização de um cabo USB menor do que 3 m (10 pés) de comprimento para minimizar o ruído injetado devido aos campos eletromagnéticos de alto potencial

### **Notificações sobre regulamentação**

O HP All-in-One atende às exigências de produto das agências de regulamentação em seu país/ região. Para obter uma lista completa das notificações sobre regulamentação, consulte a Ajuda na tela.

#### **Número de identificação do modelo de regulamentação**

Para fins de identificação de regulamentação, foi atribuído ao seu produto um Número de Modelo de Regulamentação. O Número de Modelo de Regulamentação do seu produto é VCVRA-0706. Esse número de regulamentação não deve ser confundido com o nome comercial (HP Deskjet F4100 All-in-One series, etc.) ou os números do produto (CB580A, etc.).

## <span id="page-16-0"></span>Garantia

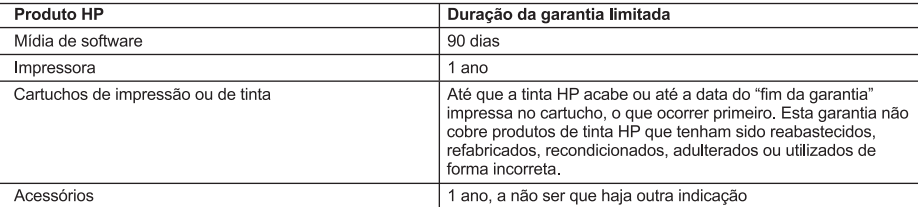

A. Extensão da garantia limitada

- 1. A Hewlett-Packard (HP) garante ao cliente final que os produtos HP especificados acima estarão livres de defeitos de materiais e fabricação pelo período mencionado acima, que se inicia na data da compra pelo cliente.<br>2. No caso de produtos de software, a garantia limitada HP cobre apenas falhas de execução de instruções de
- programação. A HP não garante que a operação de qualquer produto será ininterrupta ou livre de erros.
- 3. A garantia limitada HP cobre somente os defeitos surgidos como resultado de uso normal do produto, e não cobre outros problemas, incluindo os que surgirem como resultado de:
	- a Manutenção ou modificação inadequada:
	- b. Software, mídia, peças ou suprimentos não fornecidos ou aceitos pela HP;
	- Operação fora das especificações do produto; с.
	- d. Modificação não autorizada ou uso indevido.
- 4. Para produtos de impressoras HP, o uso de um cartucho não-HP ou de um cartucho recondicionado não afeta a garantia ao cliente nem qualquer contrato de suporte HP com o cliente. No entanto, se uma falha ou um dano da impressora puderem ser atribuídos ao uso de um cartucho não-HP ou recondicionado ou a um cartucho de tinta expirado, a HP cobrará suas taxas padrão referentes a tempo e materiais para fazer a manutenção na impressora quanto à falha ou ao dano em questão
- 5. Se a HP for informada, durante o período de garantia aplicável, sobre um defeito em qualquer produto coberto pela garantia HP, poderá optar por substituir ou consertar o produto.
- 6. Se a HP não puder consertar ou substituir o produto defeituoso coberto pela garantia HP, como for aplicável, ela irá,
- dentro de um período de tempo razoável após a notificação do defeito, ressarcir o valor pago pelo produto. 7. A HP não tem obrigação de consertar, substituir ou ressarcir o valor pago até o cliente retornar o produto
- defeituoso à HP. 8. Qualquer produto de reposição pode ser novo ou em estado de novo, desde que a sua funcionalidade seja ao menos igual àquela do produto que está sendo substituído.
- Os produtos HP podem conter peças manufaturadas, componentes, ou materiais equivalentes a novos no  $Q$ desempenho.
- 10. A Declaração de garantia limitada da HP é válida em qualquer país onde o produto coberto HP for distribuído pela HP. Contratos para serviços de garantia adicionais, como serviços nas instalações do cliente, podem estar disponíveis em qualquer representante de serviços HP em países onde o produto é distribuído pela HP ou por importador autorizado.
- B. Limitações da garantia
	- DENTRO DOS LIMITES PERMITIDOS PELAS LEIS LOCAIS, NEM A HP NEM OS SEUS FORNECEDORES FAZEM QUALQUER OUTRA GARANTIA OU CONDIÇÃO DE QUALQUER NATUREZA, EXPRESSA OU IMPLÍCITA, GARANTIAS OU CONDIÇÕES IMPLÍCITAS DE COMERCIABILIDADE, QUALIDADE SATISFATÓRIA E ADEQUAÇÃO A UM PROPÓSITO PARTICULAR.
- C. Limitações de responsabilidade
	- 1. Para a extensão permitida pela lei local, as soluções fornecidas nesta Declaração de Garantia são as únicas e exclusivas do cliente.
	- ENGUANCE DE LIMITES PERMITIDOS PELAS LEIS LOCAIS, EXCETO PELAS OBRIGAÇÕES ESPECIFICAMENTE<br>MENCIONADAS NESTA DECLARAÇÃO DE GARANTIA, EM HIPÓTESE ALGUMA A HP OU OS SEUS<br>FORNECEDORES SERÃO RESPONSÁVEIS POR DANOS DIRETOS, INDI
- D. Lei local
	- 1. Esta Declaração de Garantia fornece ao cliente direitos legais específicos. O cliente pode também ter outros direitos que podem variar de estado para estado nos Estados Unidos, de província para província no Canadá e de país para país em outros lugares no mundo.
	- 2. Na medida em que esta declaração de garantia for inconsistente com as leis locais, deve ser considerada emendada para se tornar consistente com tais leis. Sob elas, certas limitações desta declaração e isenções de responsabilidade podem não ser aplicáveis ao cliente. Por exemplo, alguns estados dos Estados Unidos, assim como alguns governos fora dos EUA (incluindo províncias canadenses), poderão:
		- a. Impedir que isenções de responsabilidades e limitações nesta Declaração de garantia limitem os direitos legais de um consumidor (por exemplo, Reino Unido);
		- b. Ou restringir a capacidade de um fabricante para impor tais renúncias ou limitações; ou
	- c. Conceder ao cliente direitos de garantia adicionais, especificar a duração de garantias implícitas das quais
	- fabricantes não podem isentar-se ou permitir limitações na duração de garantias implícitas.<br>OS TERMOS DESTA DECLARAÇÃO DE GARANTIA, EXCETO PARA OS LIMITES LEGALMENTE PERMITIDOS, NÃO EXCLUEM, RESTRIGEM OU SE MODIFICAM, E SÃO UM ACRÉSCIMO AOS DIREITOS LEGAIS APLICÁVEIS À VENDA DE PRODUTOS HP A TAIS CLIENTES.

#### Informações relativas à Garantia Limitada da HP

Estimado Cliente,

Anexa à presente declaração encontra-se uma lista das empresas HP de entre as quais consta o nome e morada da empresa responsével pela prestação da Garantia Limitada da HP (garantia do fabricante) no- seu país.

Além da referida garantia do fabricante prestada pela HP, poderá também. Beneficiar, nos termos da legislação em vigor, de outros direitos adicionais de garantia, perante o vendedor, ao abrigo do respectivo Contrato de Compra e Venda.

Portugal: Hewlett-Packard Portugal, Lda., Edificio D. Sancho I, Quinta da Fonte, Porto Salvo, 2780-730 Paco de Arcos, P-Oeiras

Capítulo 3

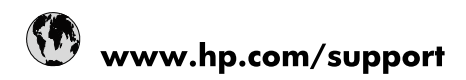

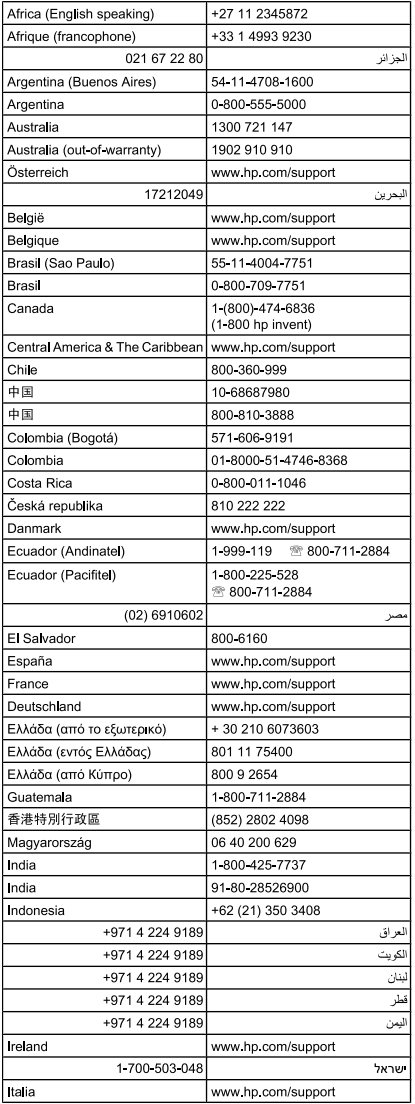

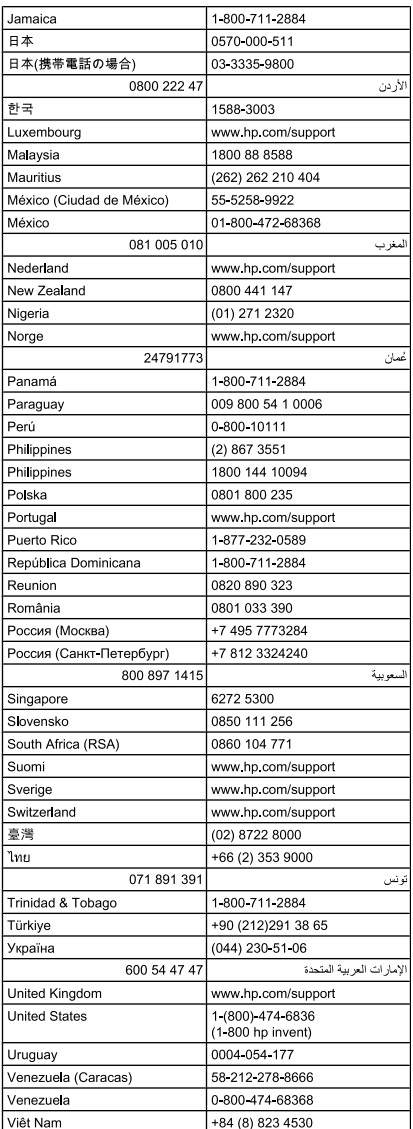